Xerox Multifunction Devices

# Customer Tips

November 25, 2003

dc00cc138 methods and the user

# *Enabling Collate and Staple Features Using WordPerfect 7/8/10 in Windows Environments*

### **Purpose**

The collate and staple features do not work properly when you use WordPerfect 7.x, 8.x and 10.x in Windows NT/2000/XP and Windows 95/98 environments. You can correct this issue by following the workaround described later this document. This solution may work with older versions of WordPerfect as well.

**Note:** This issue does not occur in WordPerfect 9.0.

# **Explanation of Problem and Workaround**

To execute a print command, WordPerfect utilizes information located in printer and driver sections of the system registry. WordPerfect follows a unique method to locate this information, which requires that the print driver use its default name. You have access to your print drivers either from a server or your local workstation. In either case, the driver may have a custom name. To use the collate and staple features, you must have the print driver installed on your workstation and using its default name. You must have Power User access or above to perform the workaround.

**Note:** The workaround is possible for only one PostScript driver and one PCL driver for each product family.

#### **Renaming the Print Driver in NT/2000/XP**

If the printer is already a local printer, (not one shared from another workstation or server), rename the printer with the default name (driver name) to solve the problem. To locate the driver name:

- 1. To access your print drivers, select [**Start: Settings: Printers:**].
- 2. Right-click the printer object and select [**Properties**].
- 3. In the Properties dialog box select the [**General**] tab. The driver name is located in the **Driver** field.

#### **This document applies to these Xerox products:**

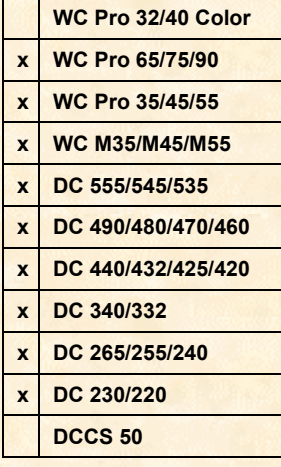

- 4. Record the entire name including the letters following it. This is the default printer name. Examples of the driver name include:
	- Xerox DC 220/230/332/340 PS2
	- Xerox DC 240/255/265 ST/LP PS2
	- Xerox DC 420/432/440 PS3
	- Xerox DC 45X/46X/47X/48x PS3
- 5. Click [**Close**].
- 6. Right click the printer object again and select [**Rename**].
- 7. Enter the name of the driver you recorded earlier in this procedure.
- 8. In the WordPerfect Print dialog box, select the driver with the default name to use the collate and/or staple features.

#### **Renaming the Print Driver in Windows 95/98**

- 1. To access your print drivers, select [**Start: Settings: Printers:**].
- 2. Right-click the printer object and select [**Properties**]
- 3. In the Properties dialog box select [**Details**]. The driver name is located in the **Print using the following driver** field.
- 4. Record the entire name including the letters following it. This is the default printer name. Examples of the driver name include:
	- Xerox DC 220/230/332/340 PS2
	- Xerox DC 240/255/265 ST/LP PS2
	- Xerox DC 420/432/440 PS3
	- Xerox DC 45X/46X/47X/48x PS3
- 5. Click [**Close**].
- 6. Right click the printer object again and select [**Rename**].
- 7. Enter the name of the driver you recorded earlier in this procedure.
- 8. In the WordPerfect Print dialog box, select the driver with the default name to use the collate and/or staple features.

## **Additional Information**

Xerox Customer Service welcomes feedback on all documentation - send feedback via email to: [USA.DSSC.Doc.Feedback@mc.usa.xerox.com.](mailto:USA.DSSC.Doc.Feedback@mc.usa.xerox.com)

You can reach Xerox Customer Support at 1-800-821-2797 (USA), TTY 1-800-855-2880 or at [http://www.xerox.com.](http://www.xerox.com/)

Other Tips about Xerox multifunction devices are available at the following URL: [http://www.xerox.com/DocumentCentreFamily/Tips.](http://www.xerox.com/DocumentCentreFamily/Tips)

XEROX ®, The Document Company ®, the digital X ®, and all Xerox product names are trademarks of XEROX CORPORATION. Other trademarks belong to their respective owners.

Copyright © XEROX CORPORATION 2003. All Rights Reserved.

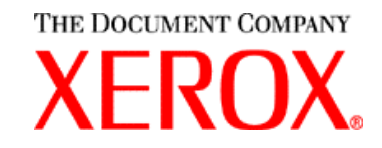